## **LINE**予約

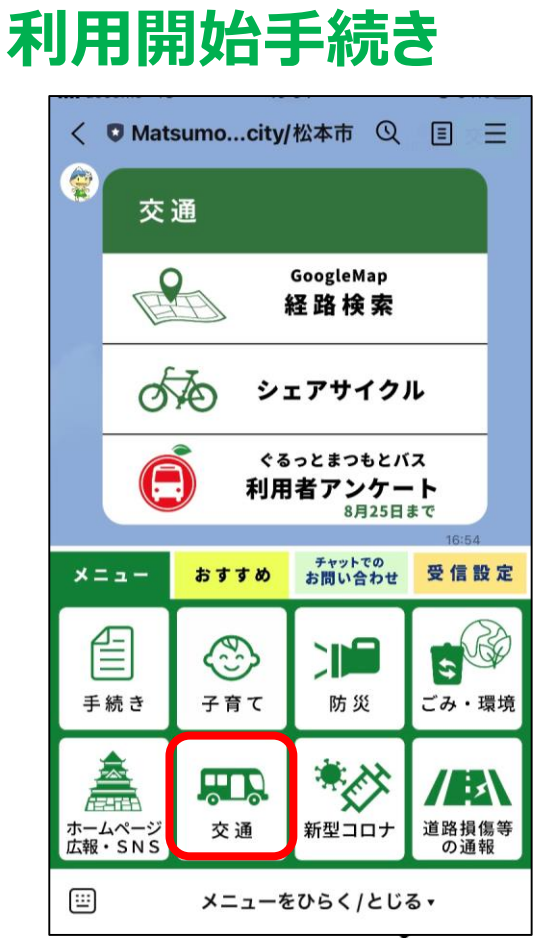

松本市公式LINEの 下にあるメニューから 「交通」を選択 ▼ 「のるーと予約」を押す

### $\searrow$ すでに専用アプリやお電話で利用登録済の方は不要!/

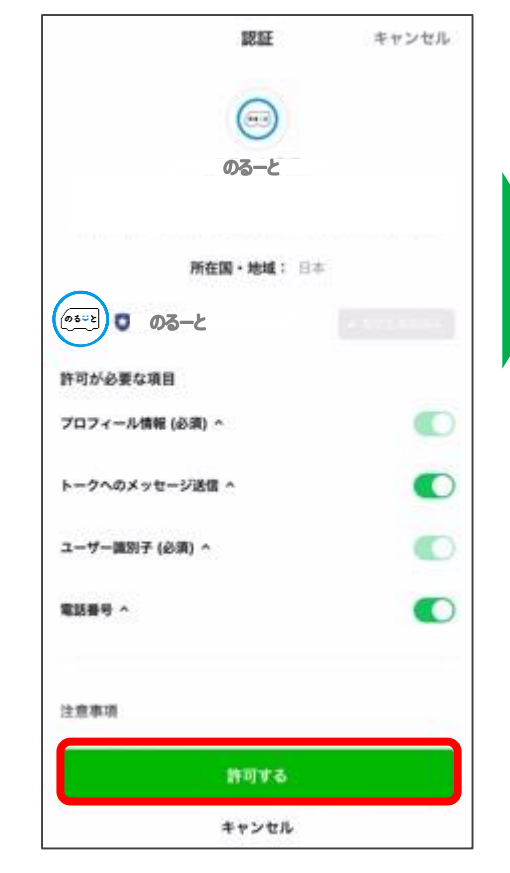

LINEとの連携を許可

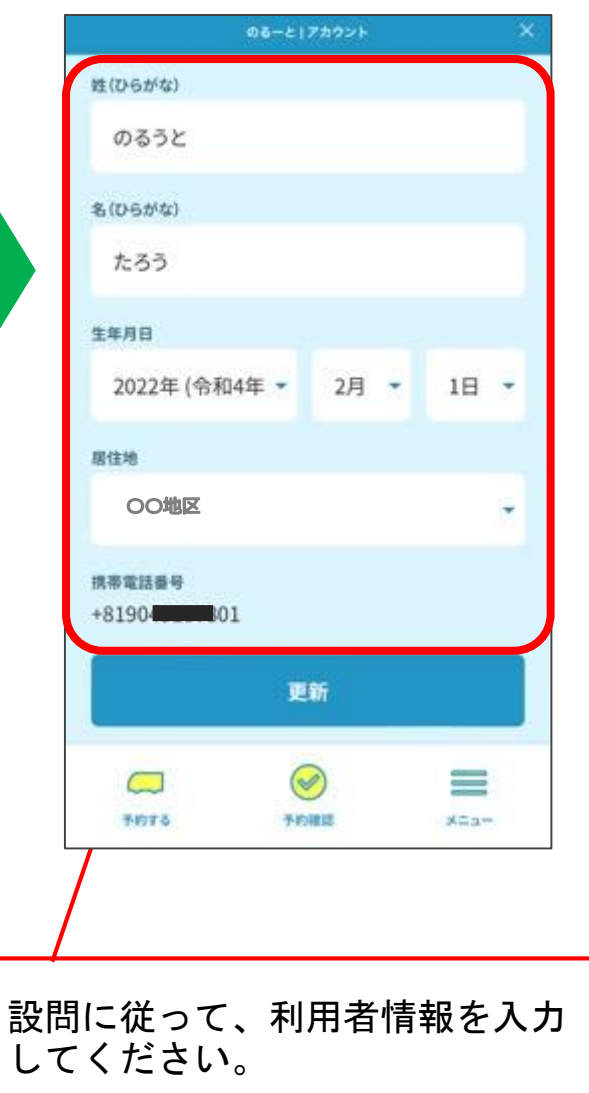

## **配車予約(出発地/目的地の指定)**

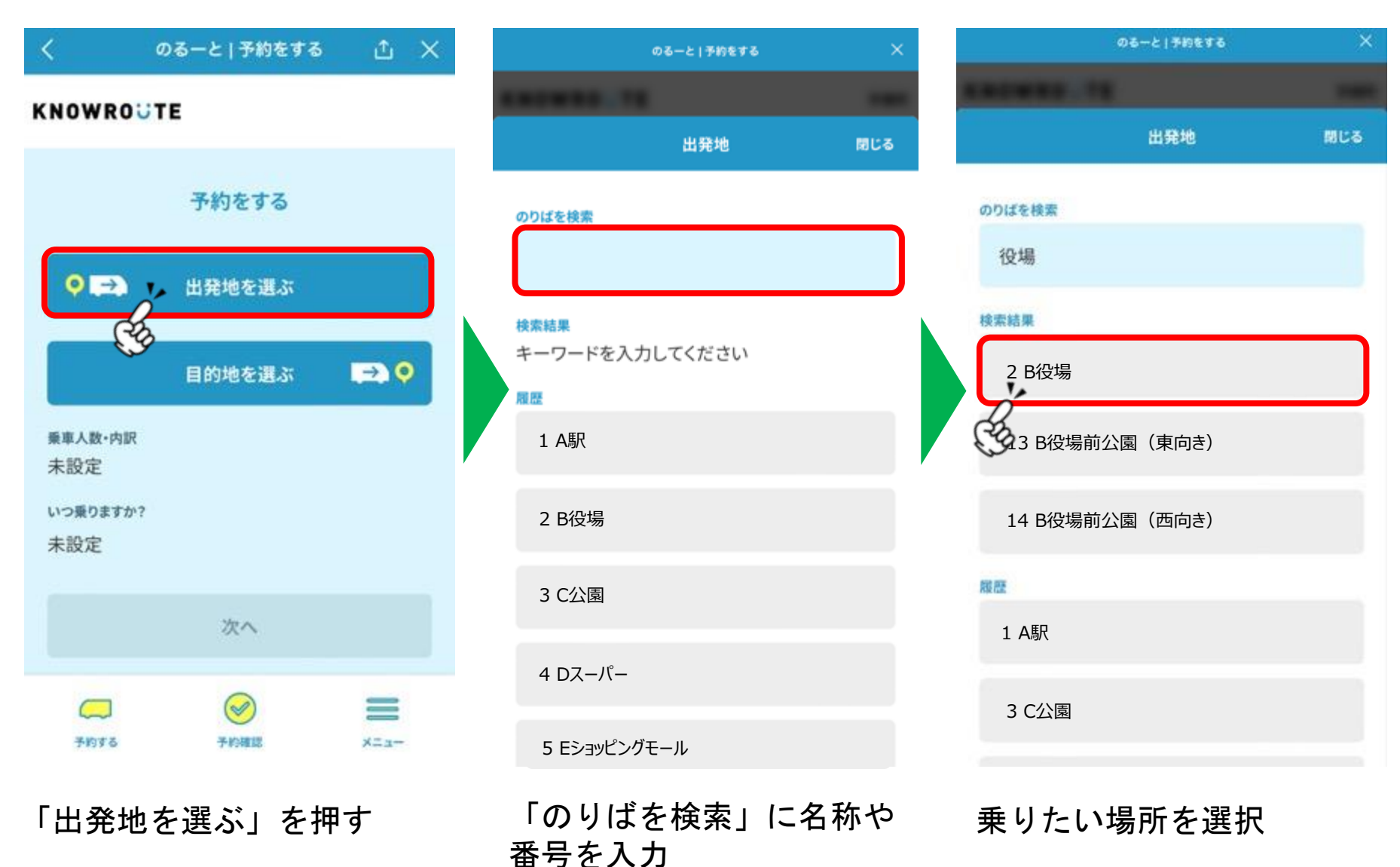

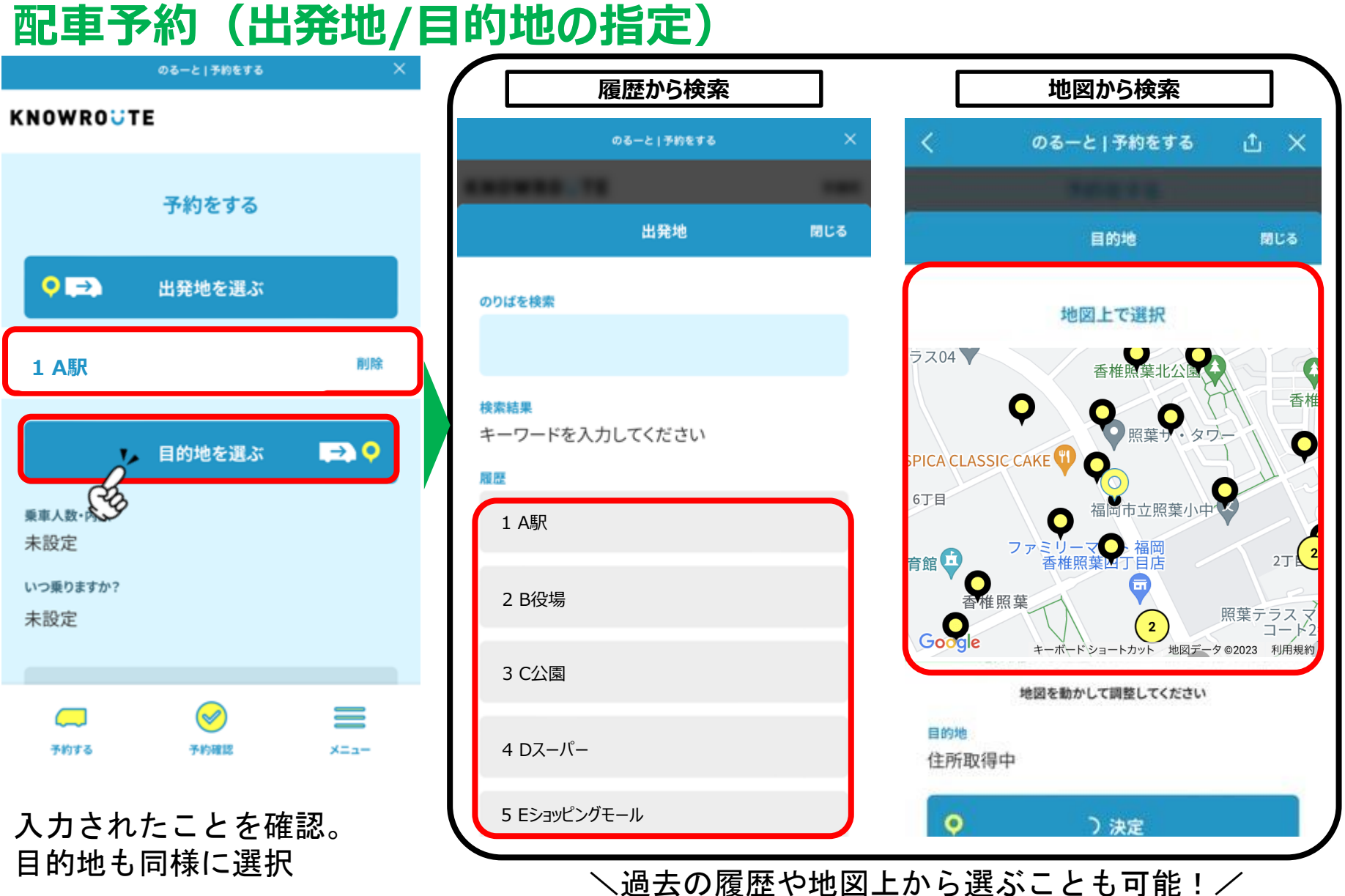

## **配車予約(人数・希望時間の指定)**

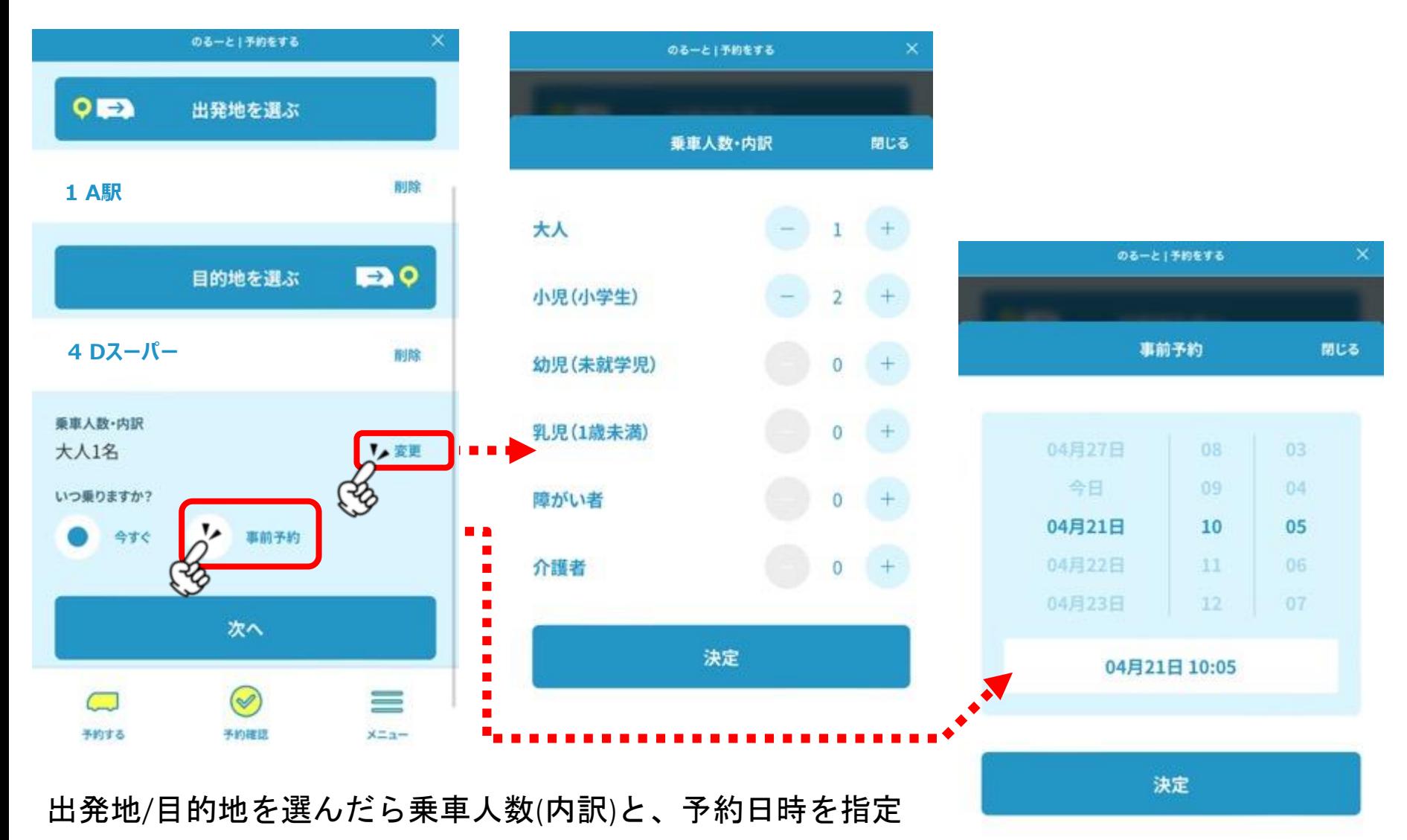

4

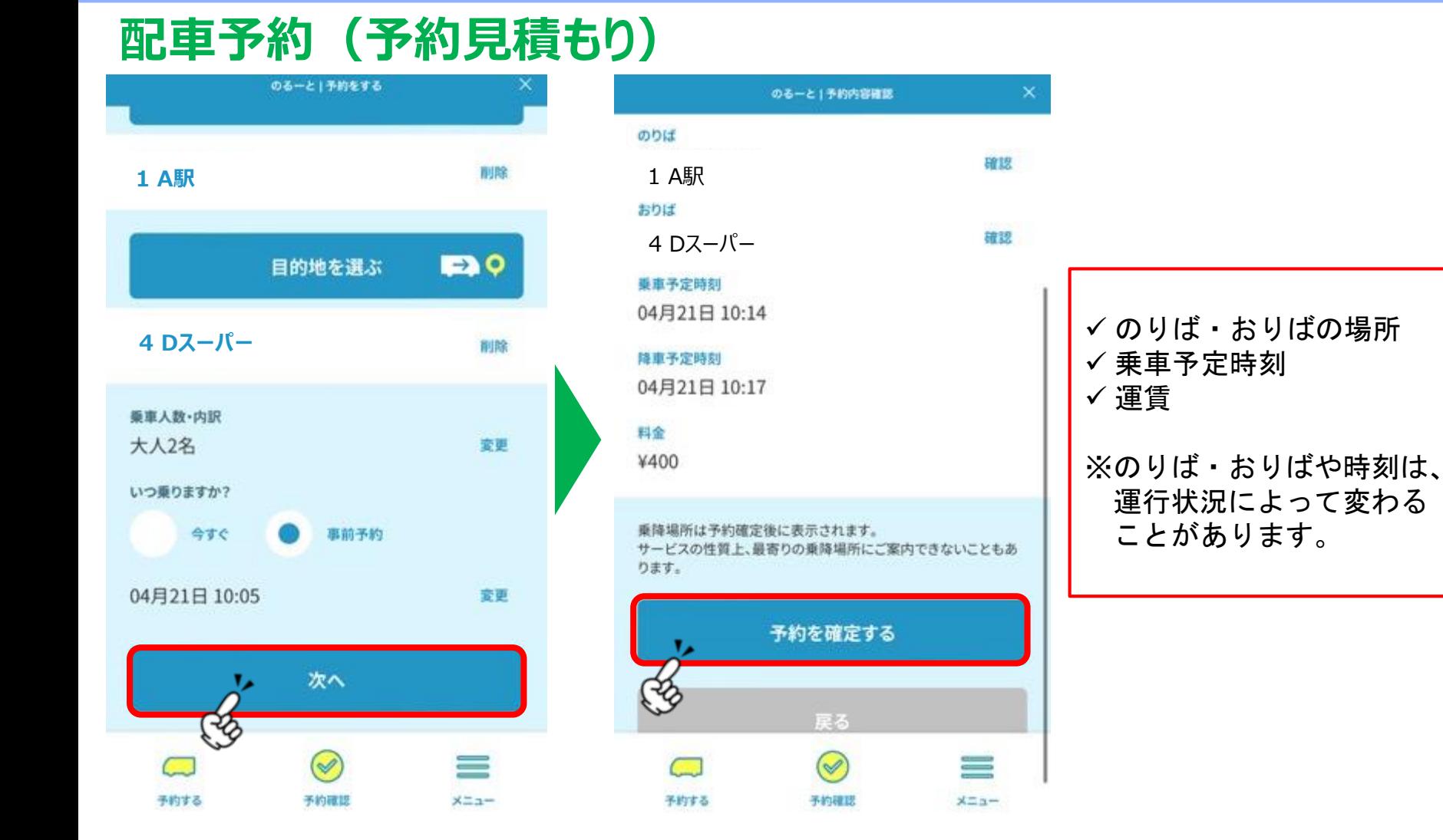

入力が終わったら「次へ」 予約の見積もり結果を確認。 問題なければ 「予約を確定する」を押す

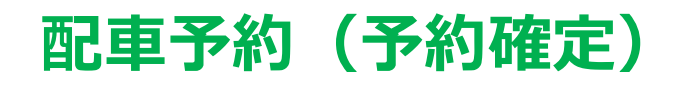

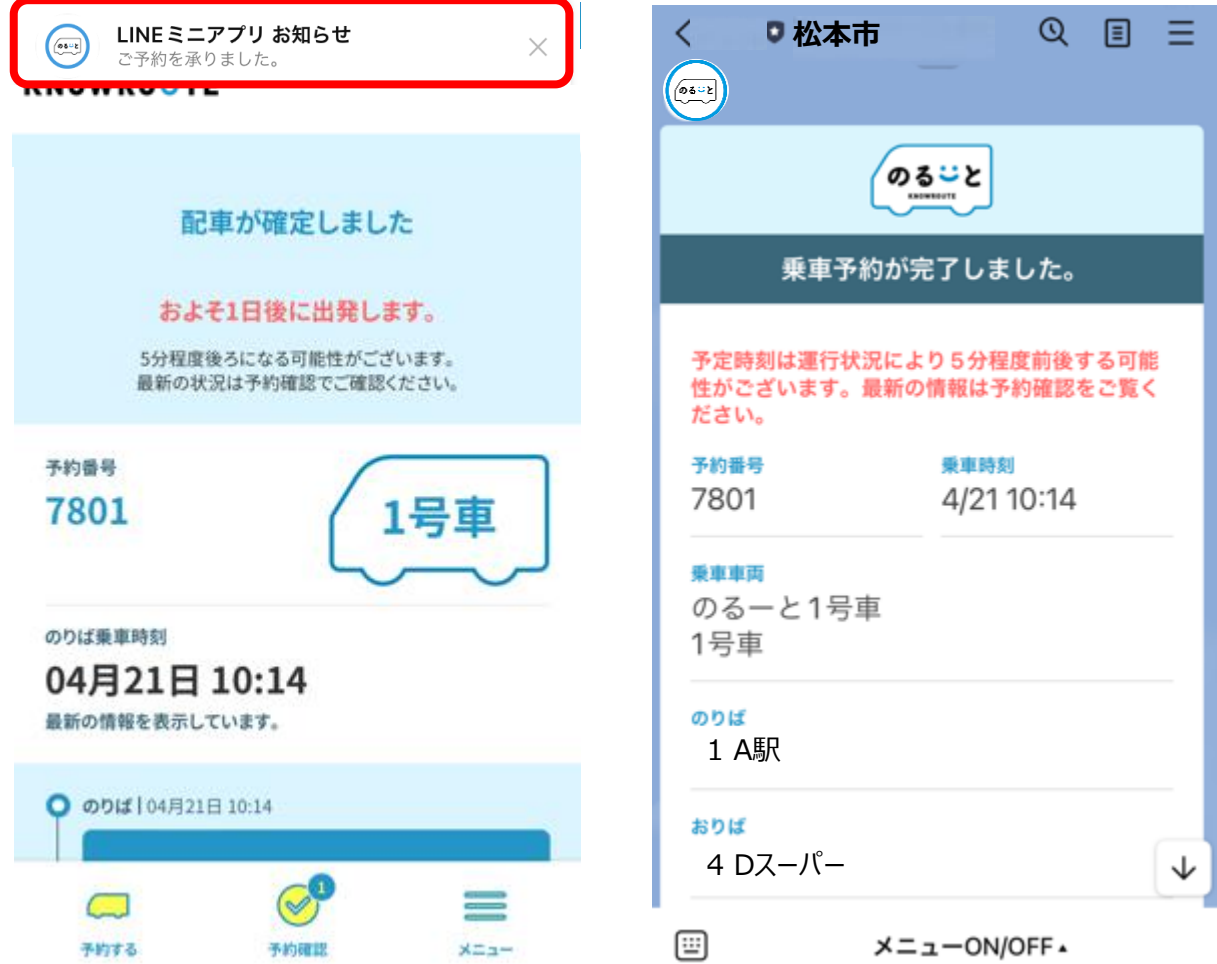

予約が確定。号車番号や、改めてのりばや時間を確認。 予約情報は松本市の公式LINEからもメッセージで通知される。

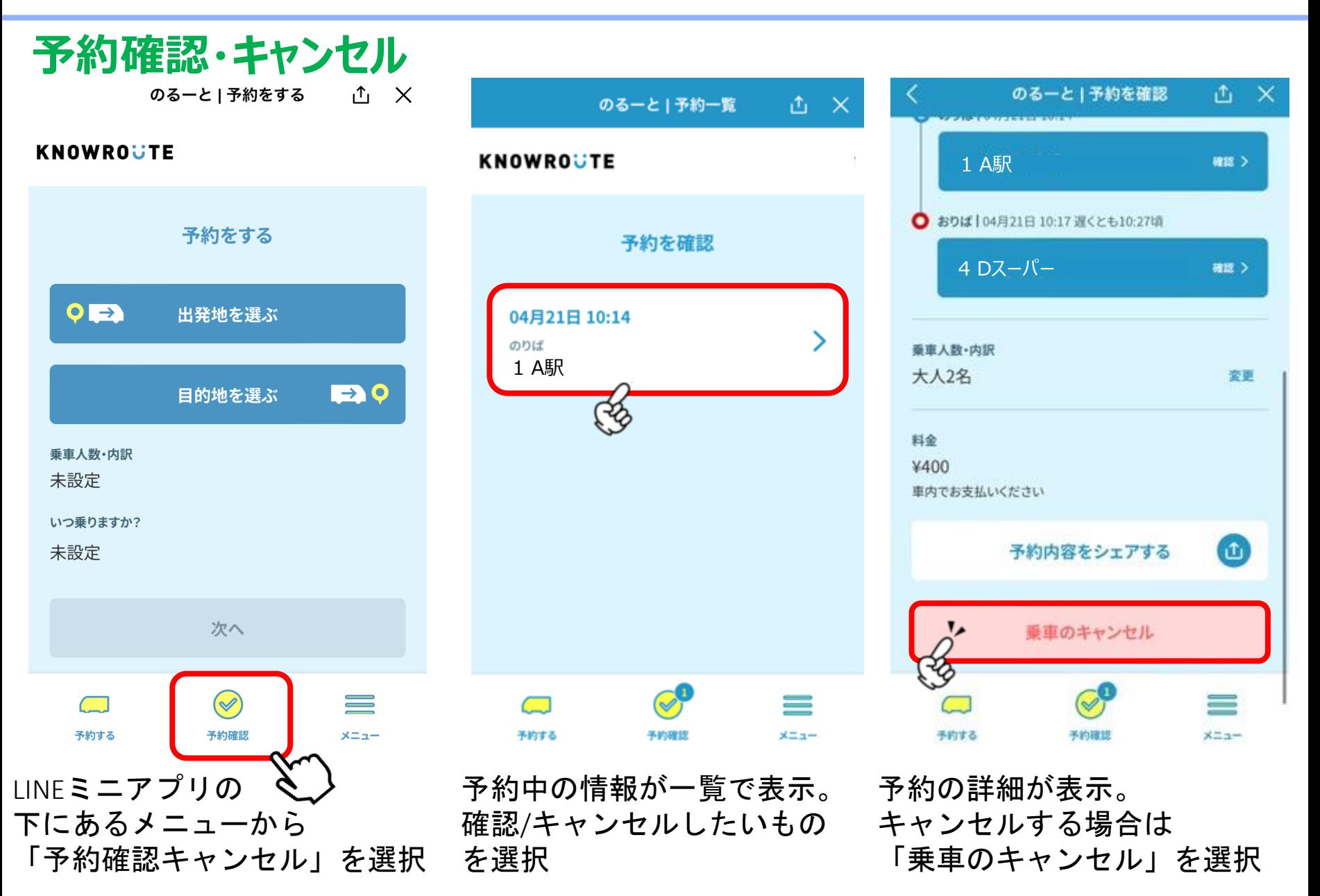

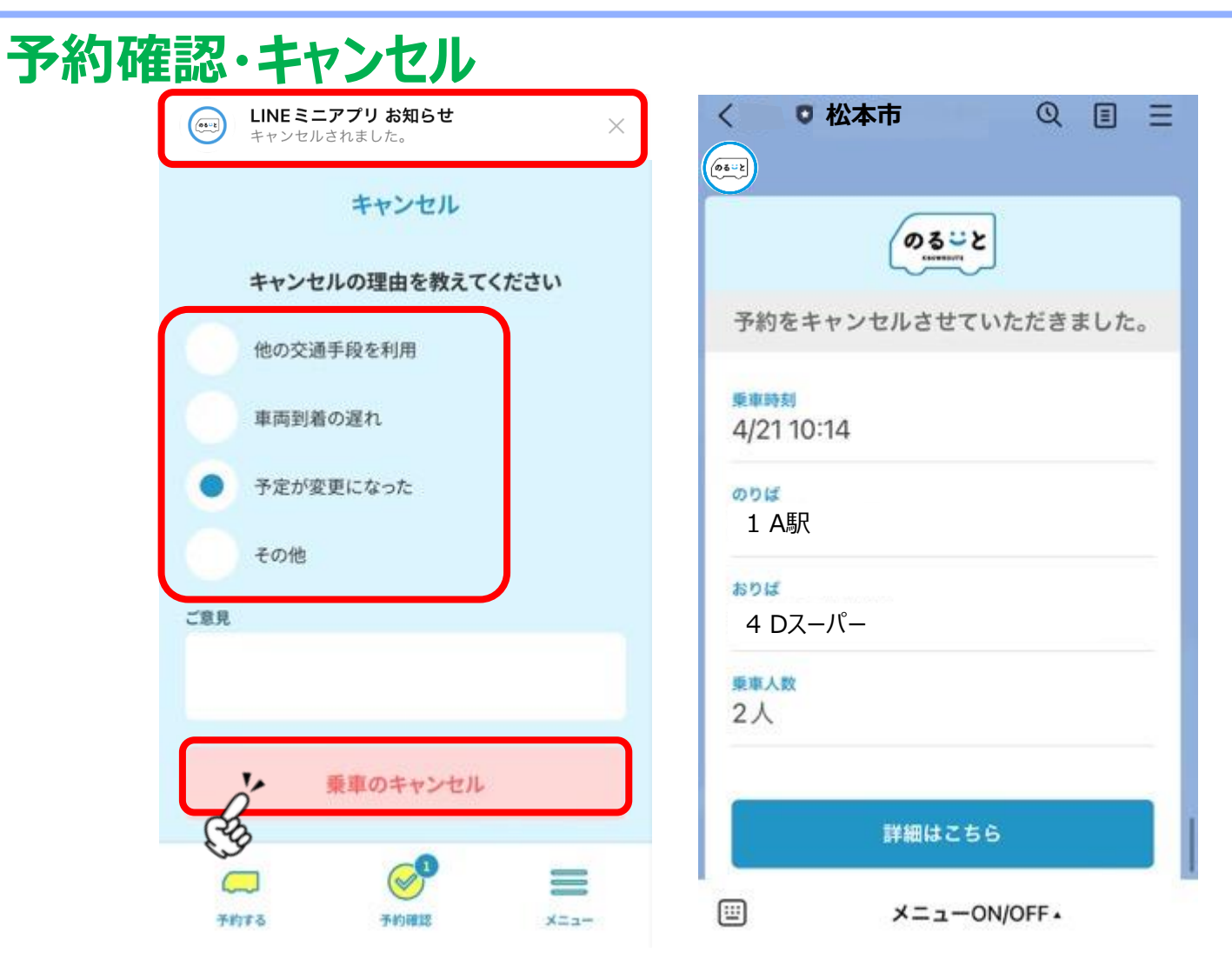

キャンセル理由を選び、「乗車のキャンセル」を押すとキャンセル完了。 キャンセル時にはLINEミニアプリ等から通知され、 松本市公式LINEからもメッセージで通知される。

# **LINE**予約 **(**その他便利機能**)**

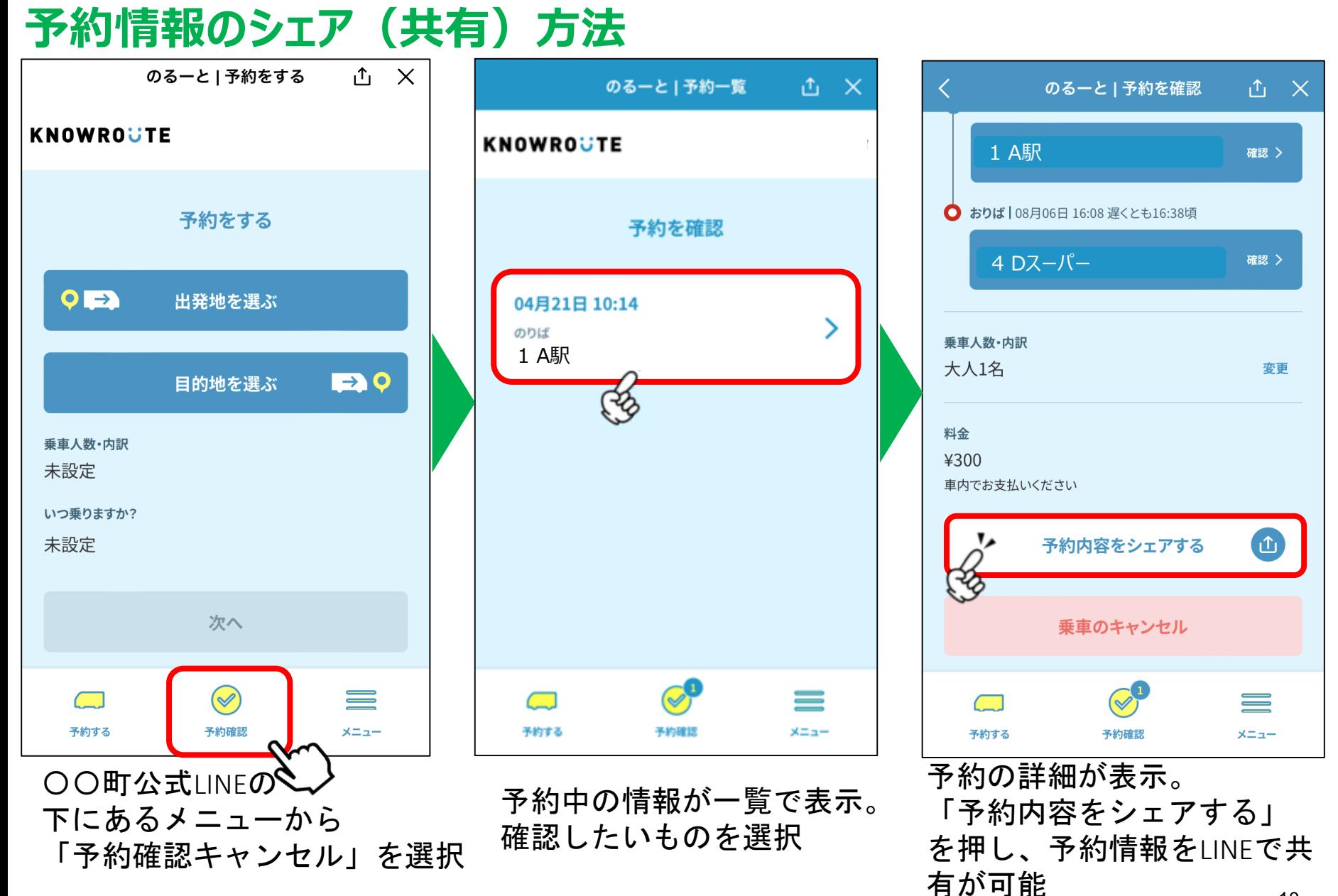

#### 10

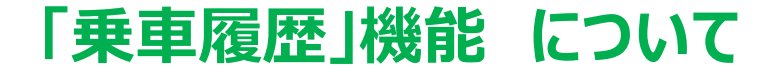

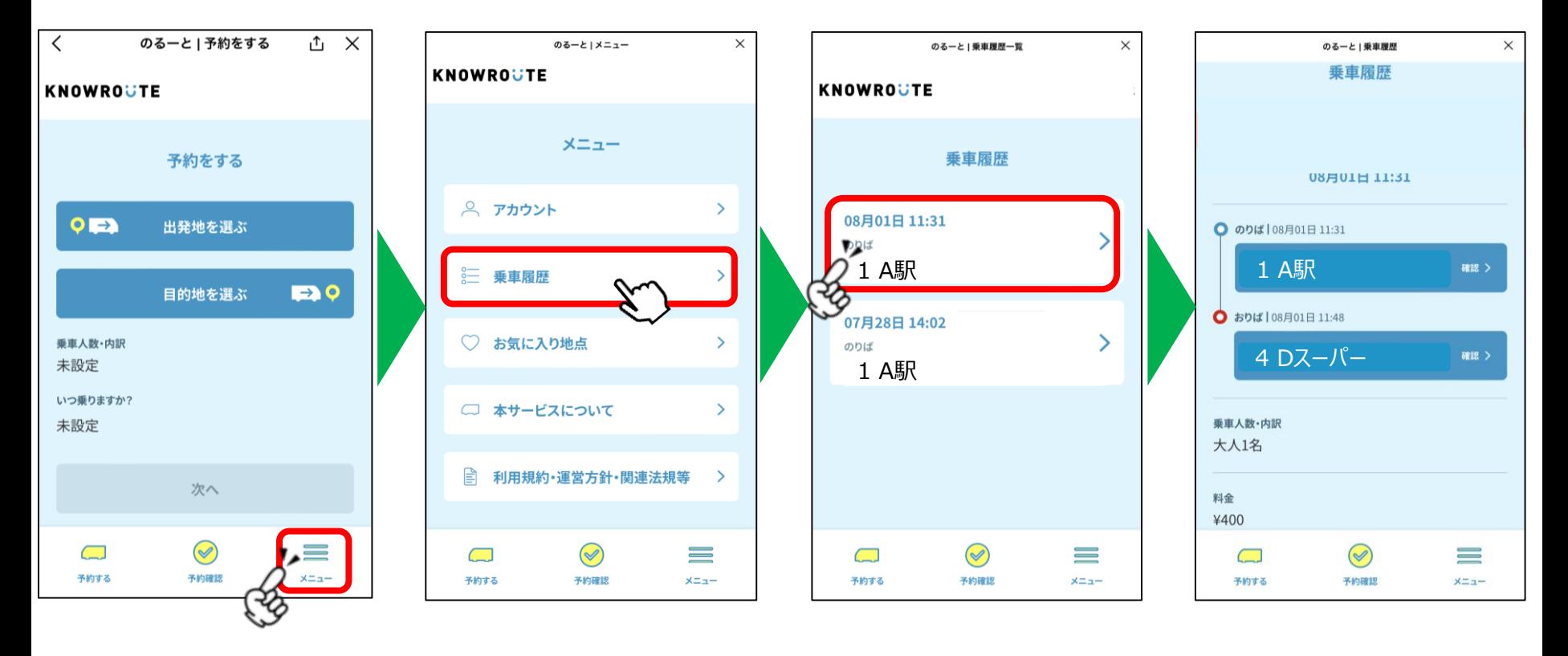

下部の 「メニュー」を 選択

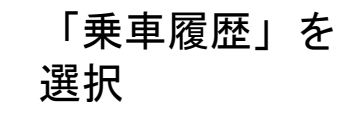

確認したい乗車 履歴を選択

乗車履歴の確認 が可能

## **「お気に入り地点」機能について**

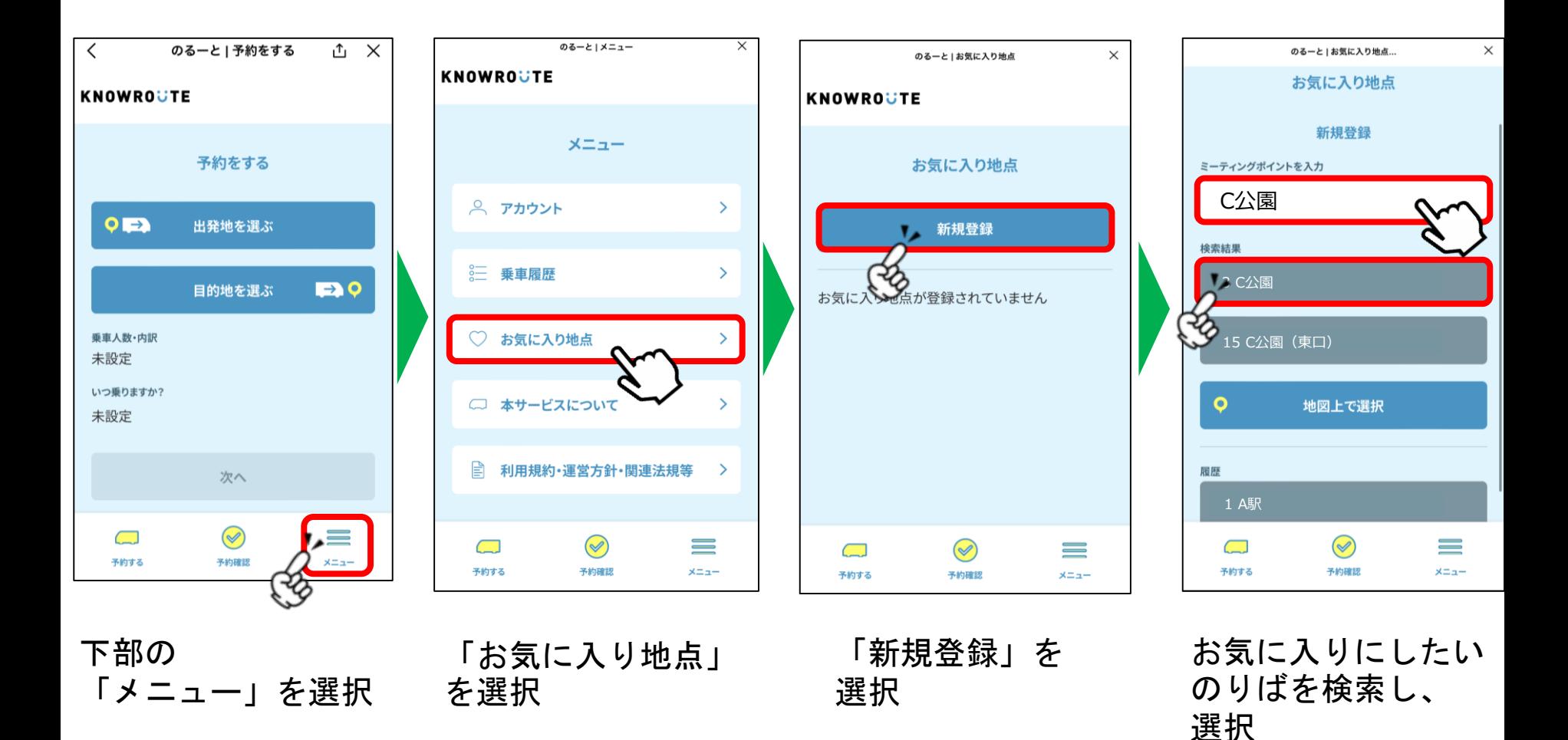

## **「お気に入り地点」機能について**

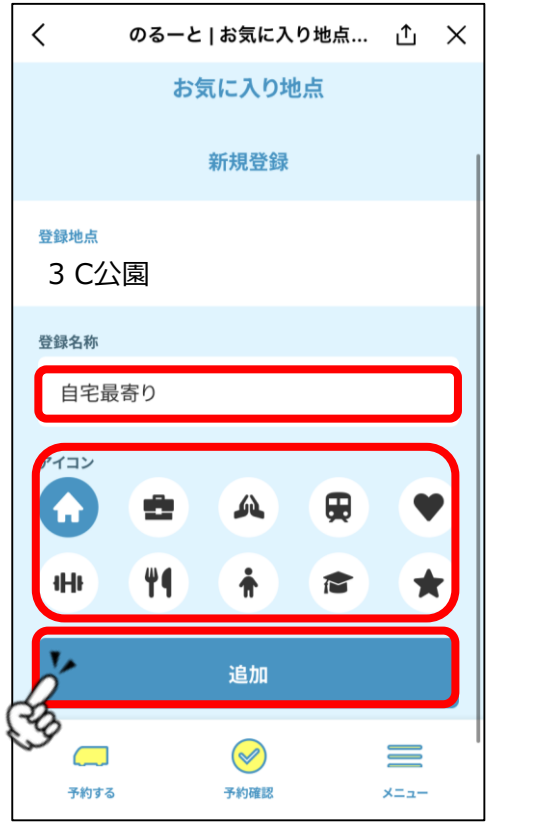

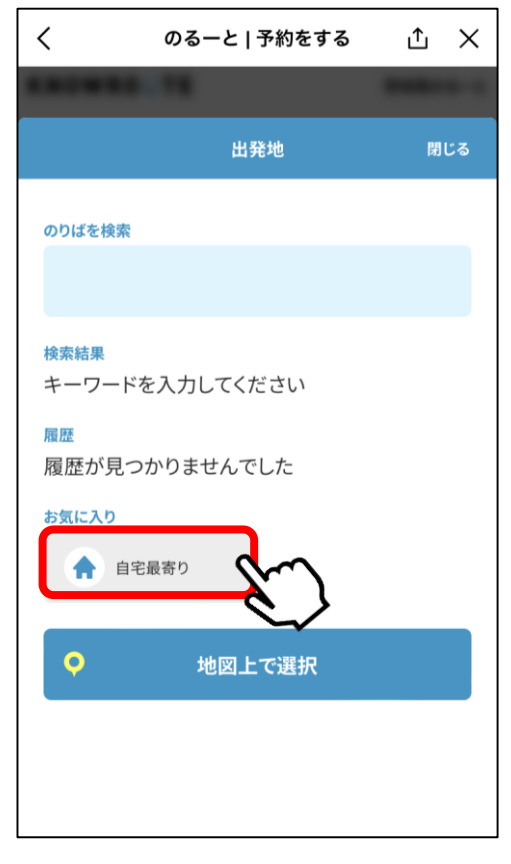

のりば指定の際に、 お気に入りののりば を簡単に指定可能

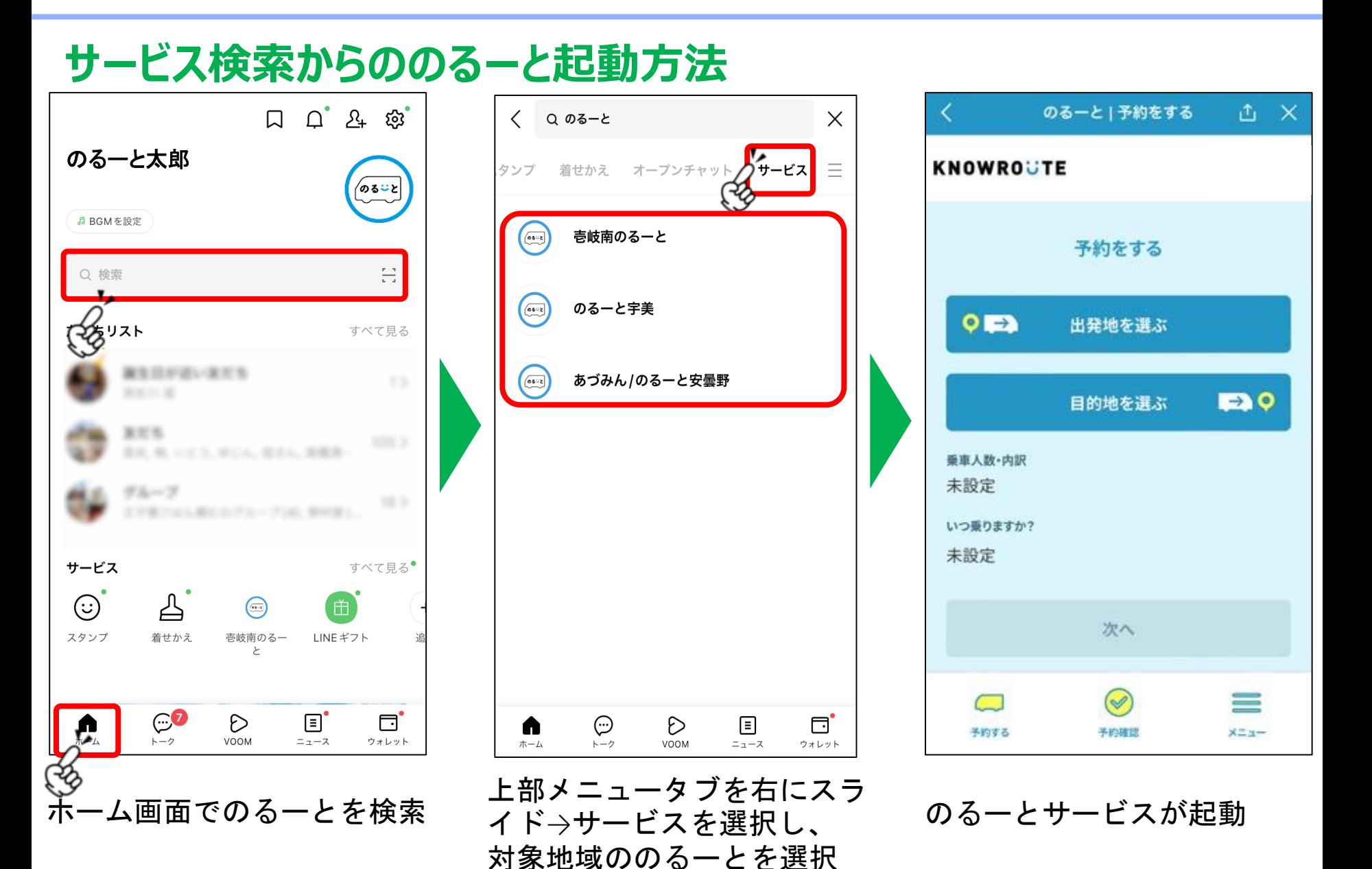

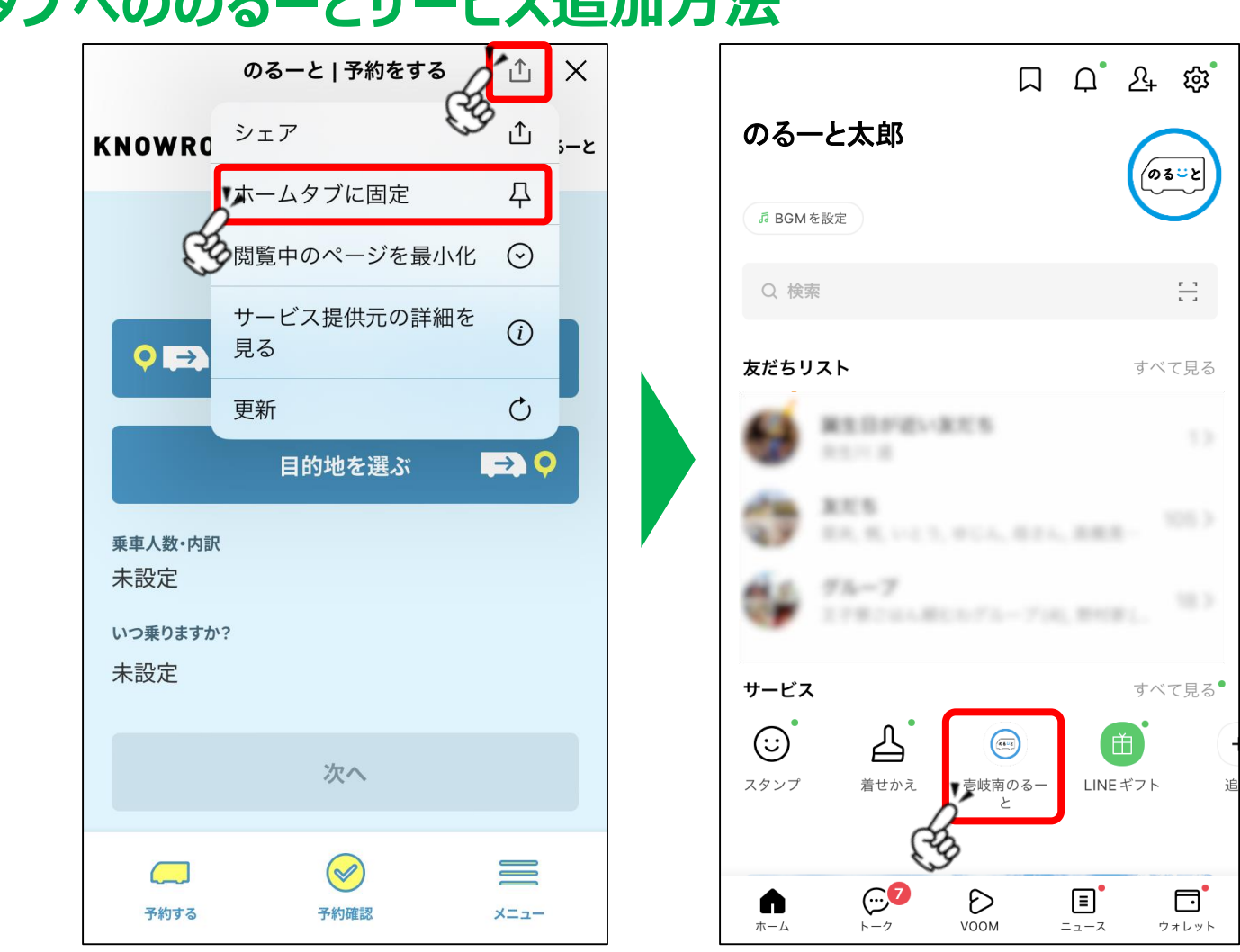

ホームタブにのるーとサービスを固定すると、 松本市公式LINEを開かなくても直接のるーとページにアクセスすることが可能

## **ホームタブへののるーとサービス追加方法**